# nature masterclasses **欢迎来到自然大师课堂空中课堂 WELCOME TO** *NATURE MASTERCLASSES ONLINE*

利用本指南设置您的*自然大师课堂空中课堂*帐户,然后使用本帐户访问线上课程以开始学习。 **您可以访问中国药科大学在自然大师课堂空中课堂上的专属页面**,开始访问流程。成功注册 和登录后,您的账号有效期为**2023年08月30日至2024年08月29日**。您在登录或者试用过程 中如果遇到任何问题,请联系我们: Olivia Chen, [olivia.chen@nature.com.](mailto:olivia.chen@nature.com)

Use this guide to set up your *Nature Masterclasses Online* account and start learning using your access to the online course(s). You can **go straight to the landing page of China Pharmaceutical University at Nature Masterclasses Online website** to start the process. After successful login, **your account will be valid from Aug 30, 2023 to Aug 29, 2024**. If you encounter any problem during login or use, please get in touch with us: Olivia Chen, [olivia.chen@nature.com.](mailto:olivia.chen@nature.com)

重要提示:您**需要使用所在机构的电子邮件域名**(**@stu.cpu.edu.cn/@cpu.edu.cn**) 访问本内容。请确保**使用所在机构的电子邮件帐户注册**。

IMPORTANT: your **access** to the content is **based on your institutional email domain** (**@stu.cpu.edu.cn/@cpu.edu.cn**)Please make sure you **register with your institutional email account**.

**如何访问自然大师课堂空中课堂 HOW TO ACCESS** *NATURE MASTERCLASSES ONLINE*

**第 1 步 Step 1.**

请访问<https://www.naturemasterclassesonline.cn/cpu> , 然后选择右上角的**注册图标**。 Please go to <https://www.naturemasterclassesonline.cn/cpu> and select the **Register icon** on the top right.

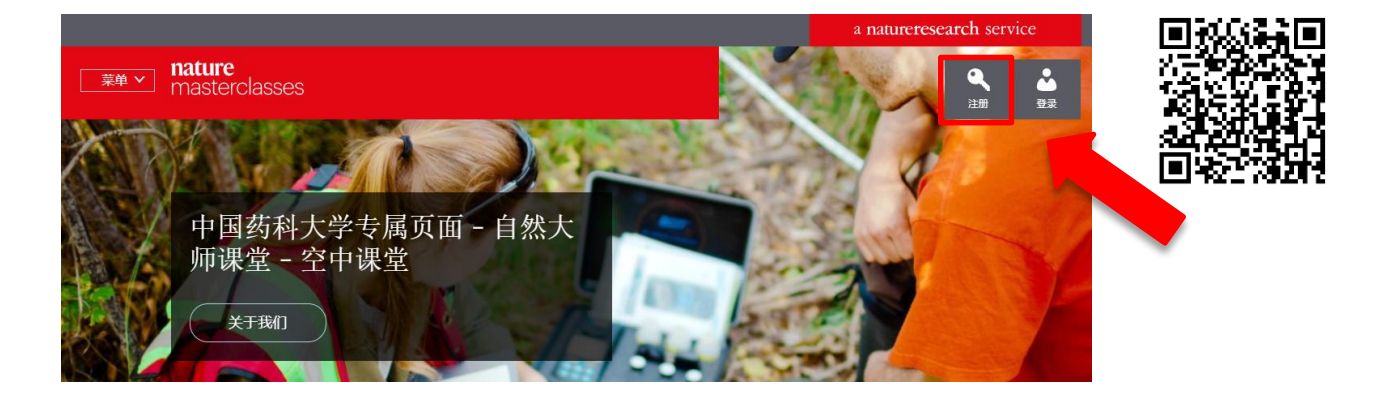

## **第 2 步**

**Step 2.**

在您首次访问课程时,网站会要求您输入一些基本信息以完善您的个人资料。

You'll just be asked to enter a few basic details in order to complete your profile the first time you visit the course.

### 输入您所在**机构的电子邮箱**(**电子邮件域名**:**@stu.cpu.edu.cn/@cpu.edu.cn**)、设置密

码,然后点击"注册"(Register)。

#### Enter your **institutional email (email domain:**

**@stu.cpu.edu.cn/@cpu.edu.cn**), set a password, and click 'Register'.

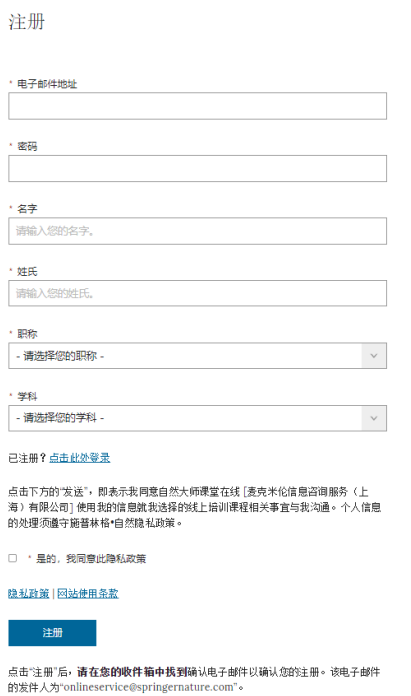

带 \* 的字段为必填字段

#### **第 3 步**

**Step 3.**

屏幕上将出现一条消息,提示您查看收件箱。

A message will prompt you to check your email inbox.

您应能收到一封由"线上服务"(Online Services) 发来的电子邮件。请**点击邮件中的确认链接**。 点击"确认立即注册"(Confirm registration now) 后,您将被重定向至*自然大师课堂空中课堂*网 站。这表示您已完成注册。

You should have an email from Online Services. Please **click on the confirmation link** in the email. Once you have clicked "**Confirm registration now**", you will be re-directed to the *Nature Masterclasses Online* site. That's your registration done.

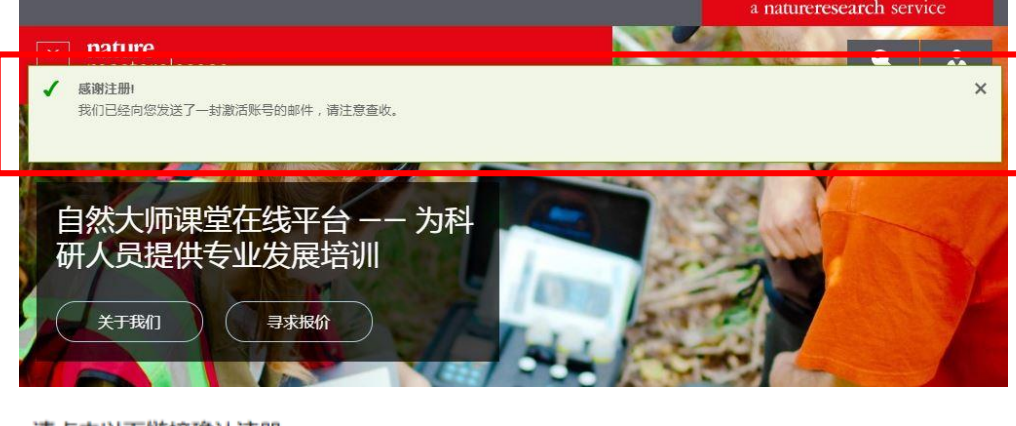

请点击以下链接确认注册: 确认注册

#### **第 4 步**

**Step 4.**

现在,您可以访问相应课程。选择自然大师课堂空中课堂页面左上角的"**菜单**"按钮,然后点 击课程名称。

You can now navigate to the course. Select the '**Menu**' button in the top left corner of the *Nature Masterclasses Online* page and then click on the course name.

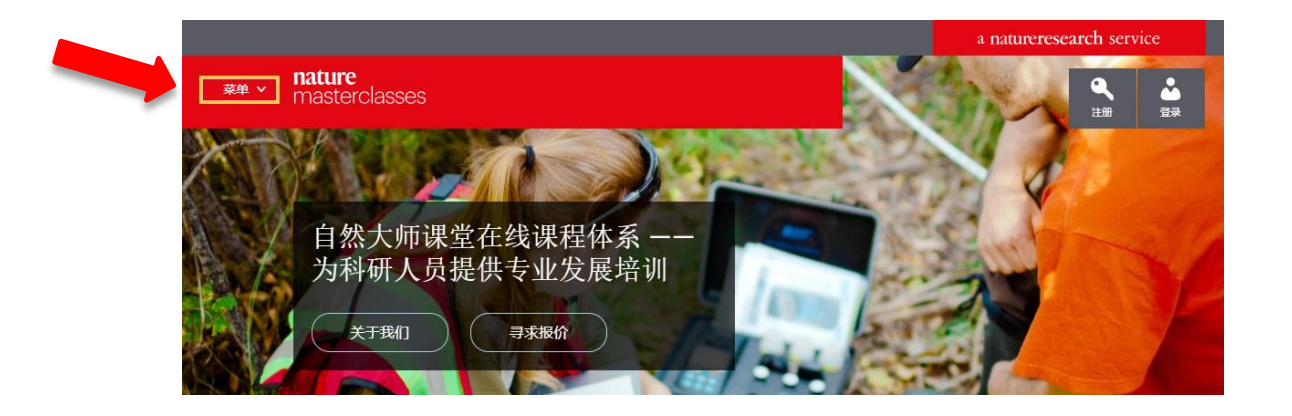

您可以[在帮助页](https://www.naturemasterclassesonline.cn/faq/18571264)面找到更多有用信息、常见问答以及支持团队的联系信息。希望您喜欢本课 程!

You'll find further useful information, FAQs and contact details for our support teams on our [Help](https://www.naturemasterclassesonline.cn/faq/18571264) page.

亚太地区 电子邮件: [onlineservice@springernature.com](mailto:onlineservice@springernature.com) Asia Pacific Region E-mail[: onlineservice@springernature.com](mailto:onlineservice@springernature.com) 电话 (北京) : +86-10-8341-5022 (09:00 - 17:30, 周一至周五) Tel (Beijing) : +86-10-8341-5022 (09:00 – 17:30, Monday to Friday)

愿您收获愉快的课程体验! We hope you enjoy the course!